## 核医学検査技術学実習

# 実習4 SPECT

# SPECTの再構成原理を理解する。 また、心筋SPECTにおける 画像処理を学ぶ。

Practice4.zipをダウンロードして解凍。

### SPECT projection

SPECT recon.exeを起動し、open fileから同フォルダ 内にあるいずれかのprojectionファイルを選択する。 ※projection:投影

maxで明るさ可変。

それぞれのスライドバーで断面可変。

元のデータは左のprojection。 それから右のsinogramを作っている。 赤線が何を指しているか理解してください。 (projectionとsinogramの関係を理解する)

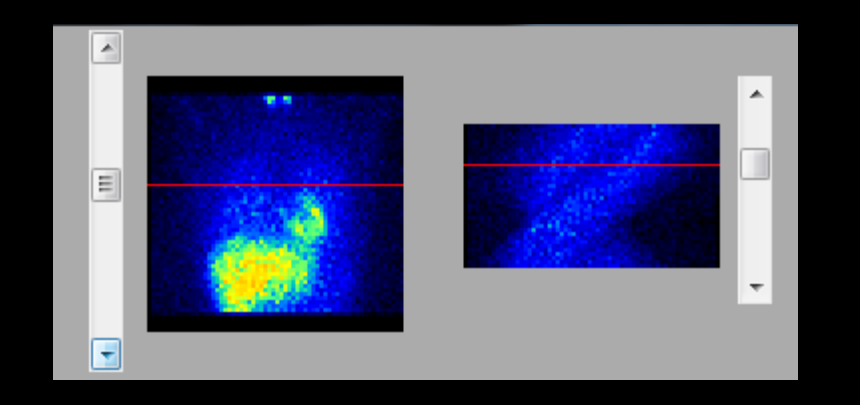

右の赤線の位置でのprojection 左の赤線の位置でのsinogram

Reconをクリックすると、再構成が開始され、 しばらくすると断面像ができる。

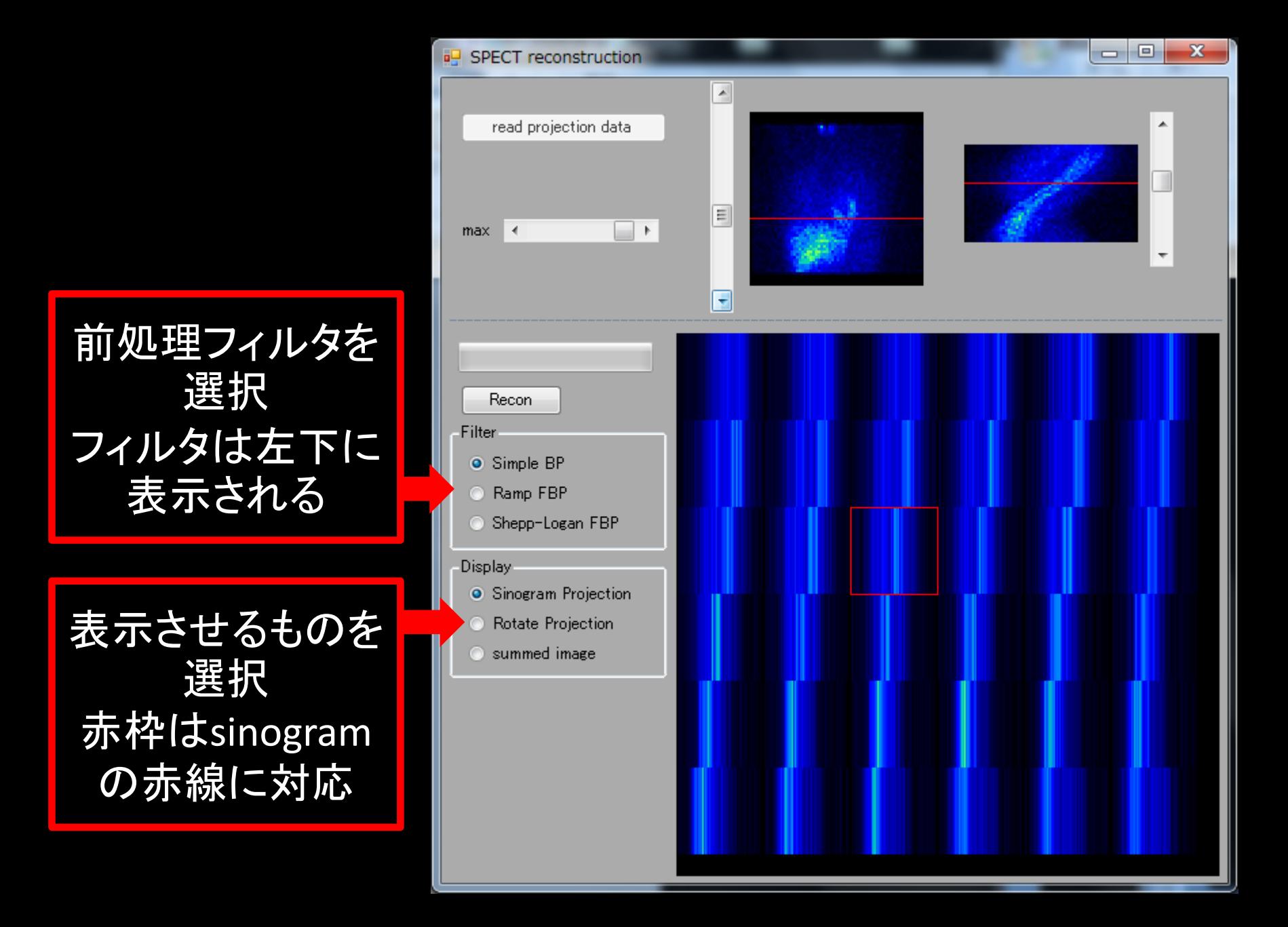

赤線と赤枠の関係を理解してください。

Rotate Projectionは Sinogram Projectionを 回転させたもの。

これらを重ね合わせるこ とで、断面像が得られる。

Summed imageをcheck すれば断面像が見られ る。

Filterを変えてみて、それ ぞれの画像を確かめてく ださい。

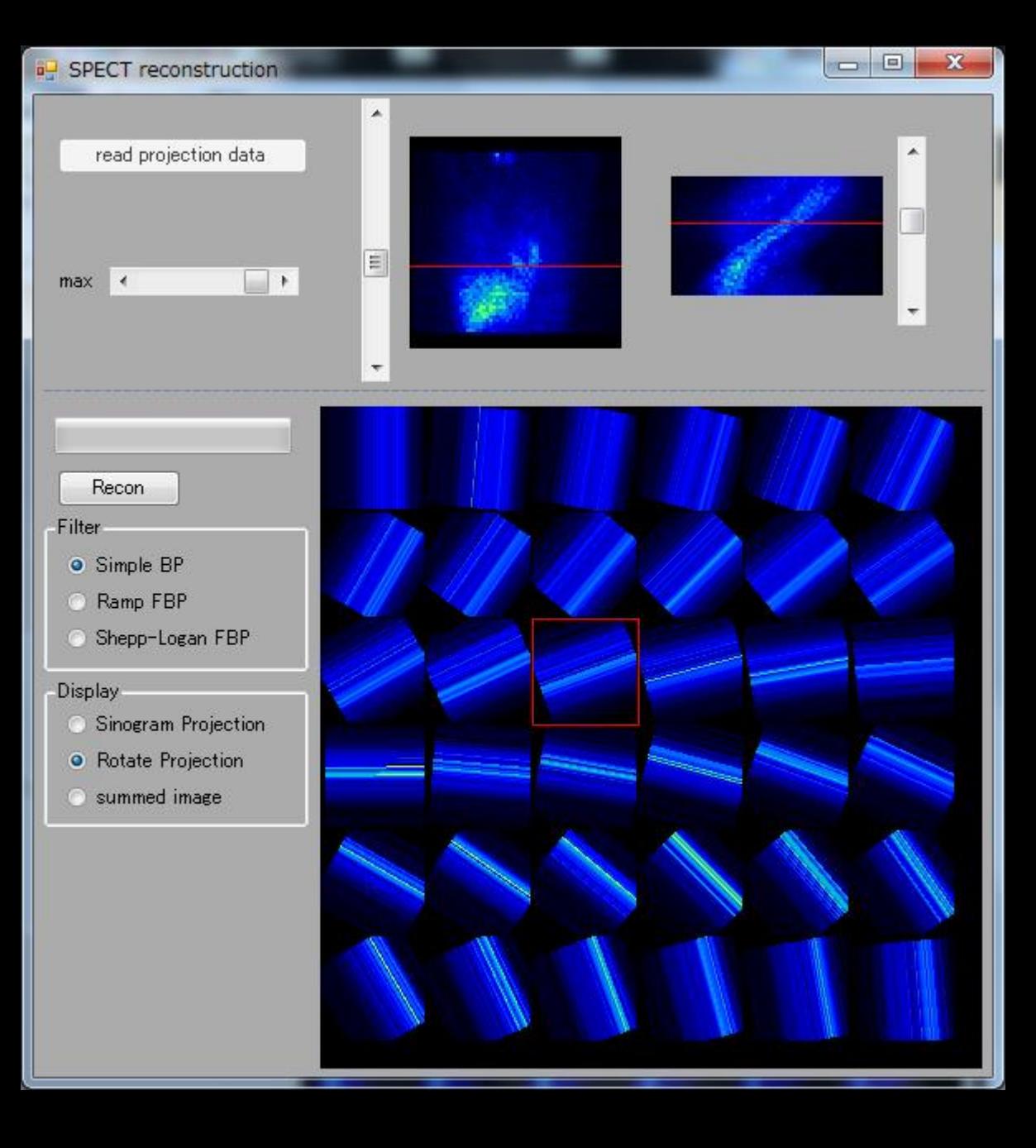

projectionファイルを読み込んだ直後にprojection画 像をクリックすると、その部分の集積を欠損させる。

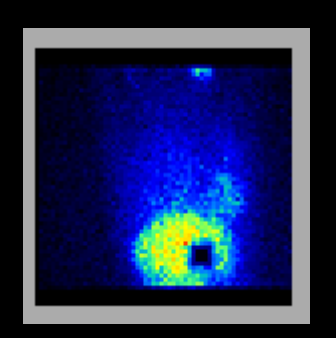

#### SPECT\_recon.exeの操作説明は以上です。

# 心筋画像処理

Graphic.exeを起動し、「Read sino」ボタンを押して、 プログラムフォルダ内の「心臓ファントム」ファイル を開く。

「Load Filter」ボタンを押し、プログラムフォルダ内の 「RealSheppLogan256\_05.txt」を選択する。

「Recon」ボタンを押し、画像再構成を行う。(やや時 間が掛る場合がある)

### プログラムフォルダ内の「心臓ファントム」ファイルは このような心筋・肝ファントムの像である。

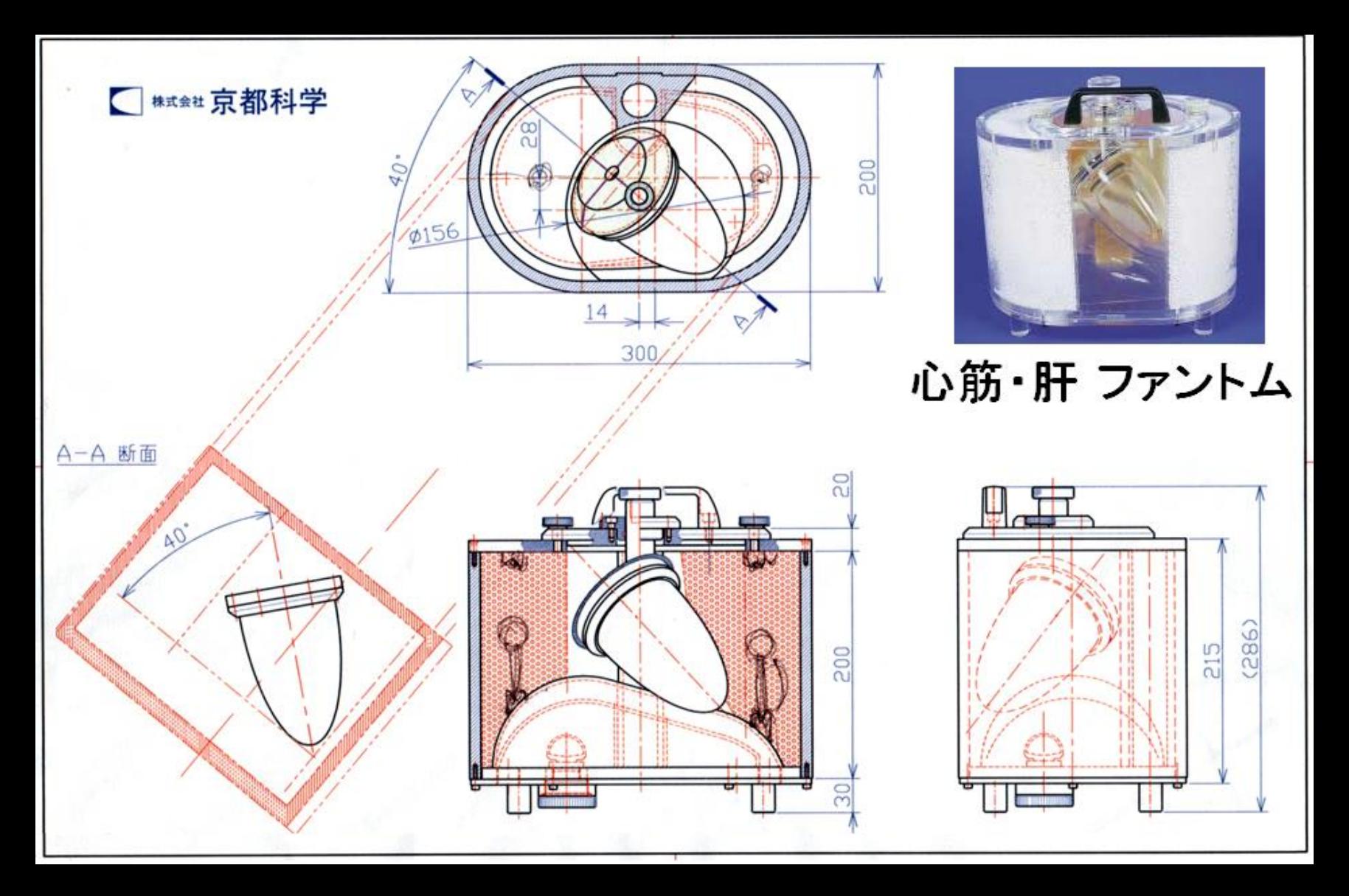

#### 左室心筋の像を切り直す演習。 左室の長軸に合わせて切り直した3種類の断面像を作成する。

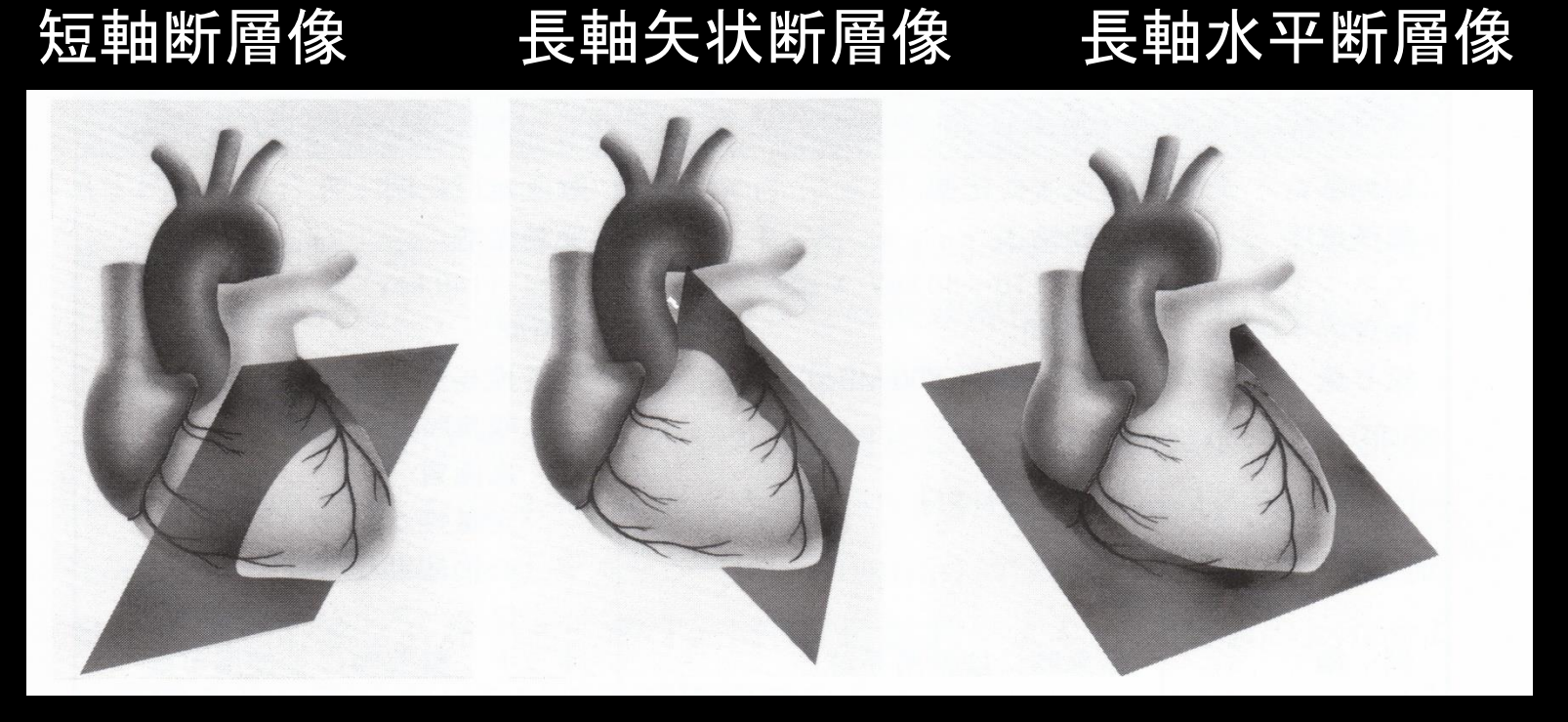

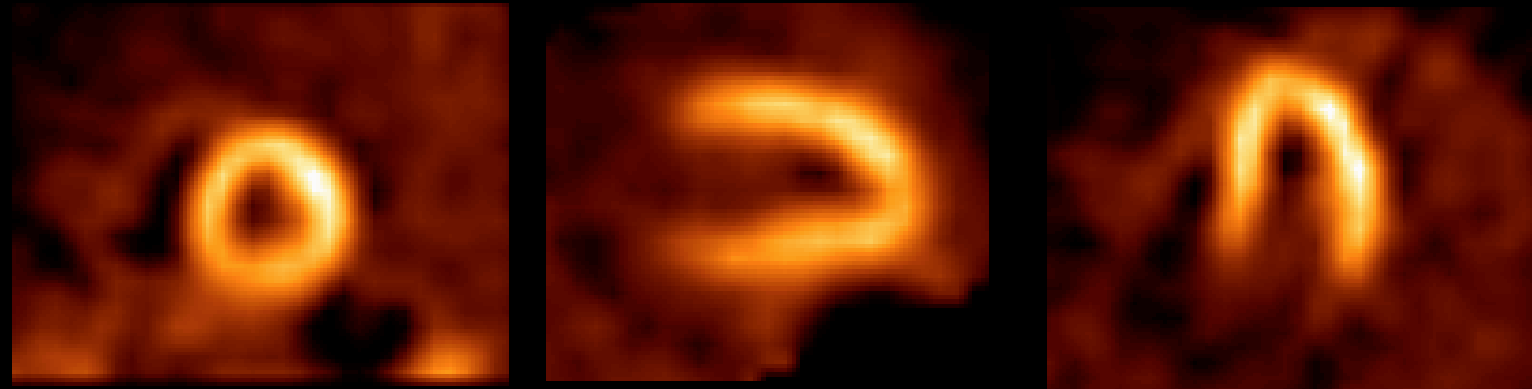

#### 「Reslice」ボタンを押し、画素のピクセルサイ ズと厚さの調節を行う。

「Set ROIXY」ボタンを押し、関心領域(ROI)の 初期化を行う。

### 「SliceXY」を調整し、心臓軸が把握できる高さ に設定する。

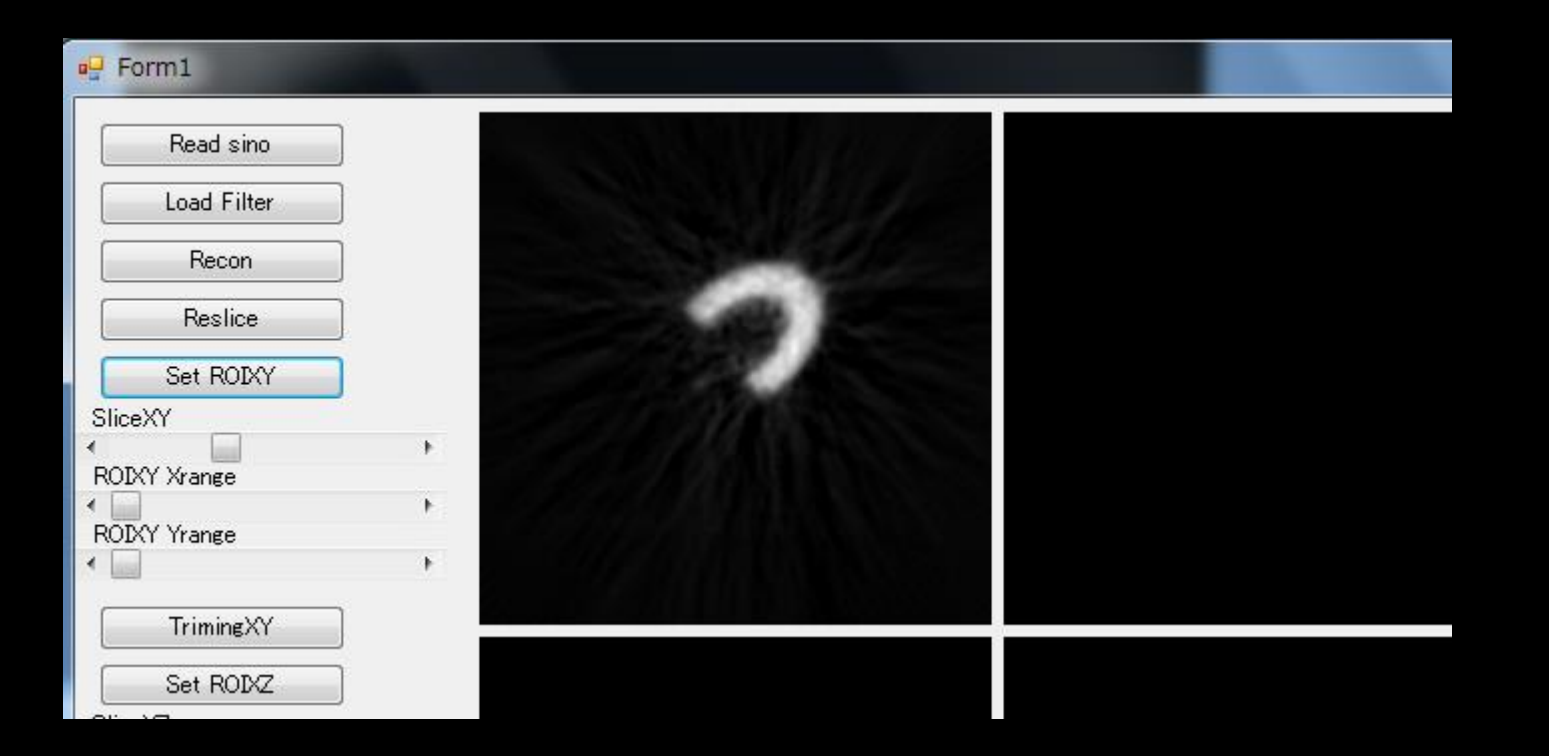

### 左上の画像をクリックし、心底部から心尖部に かけてドラッグする。

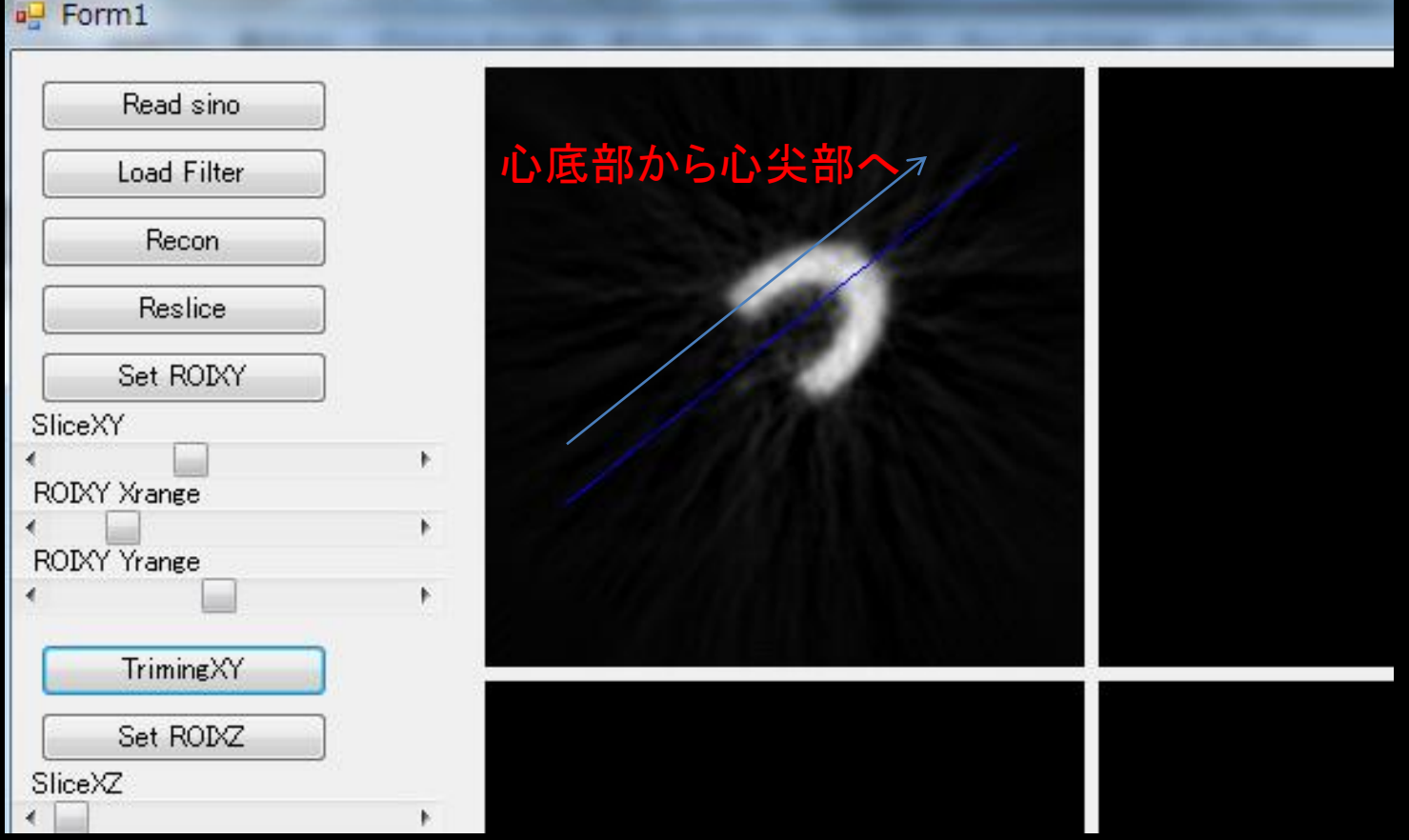

間違った場合は再度「Set ROIXY」を押しやり直す。

### 「ROIXY Xrange」、「 ROIXY Yrange」を変化さ せROIの大きさを調節する。また、ROIをドラッ グし適切な位置に配置する。

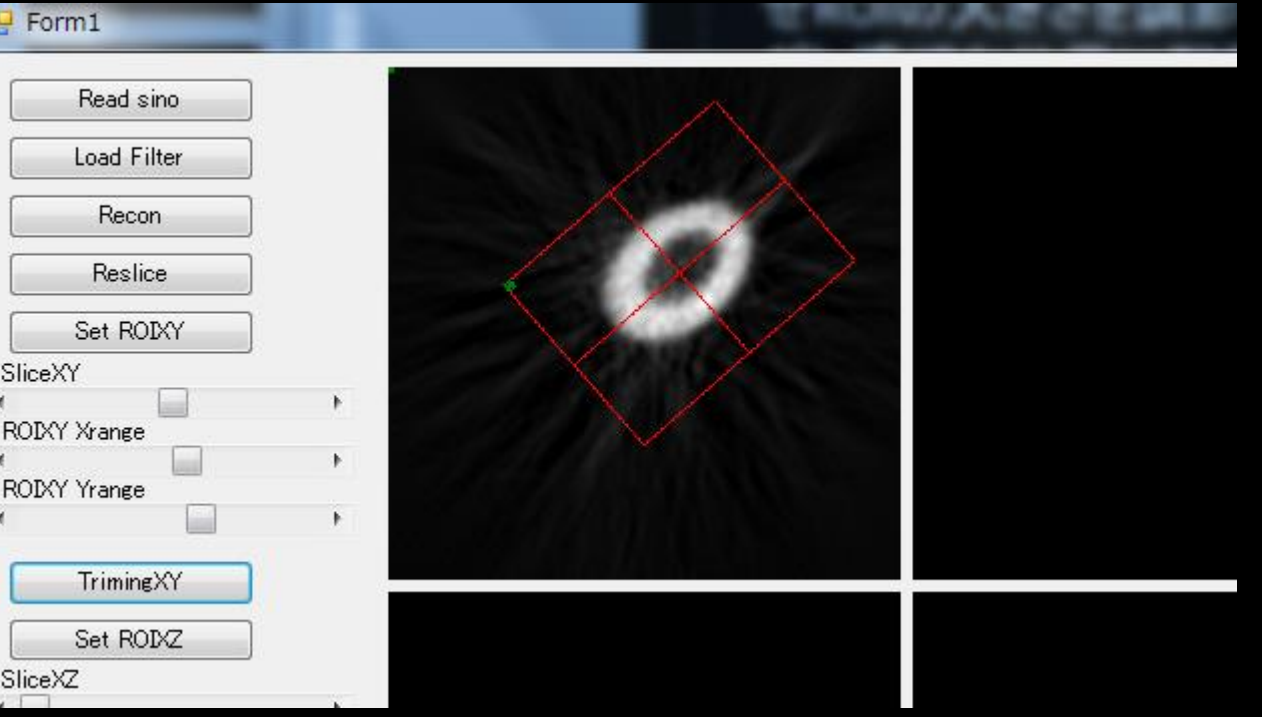

#### 再度、「SliceXY」を変化させて心臓全体がROI 内に入っている事を確認する。

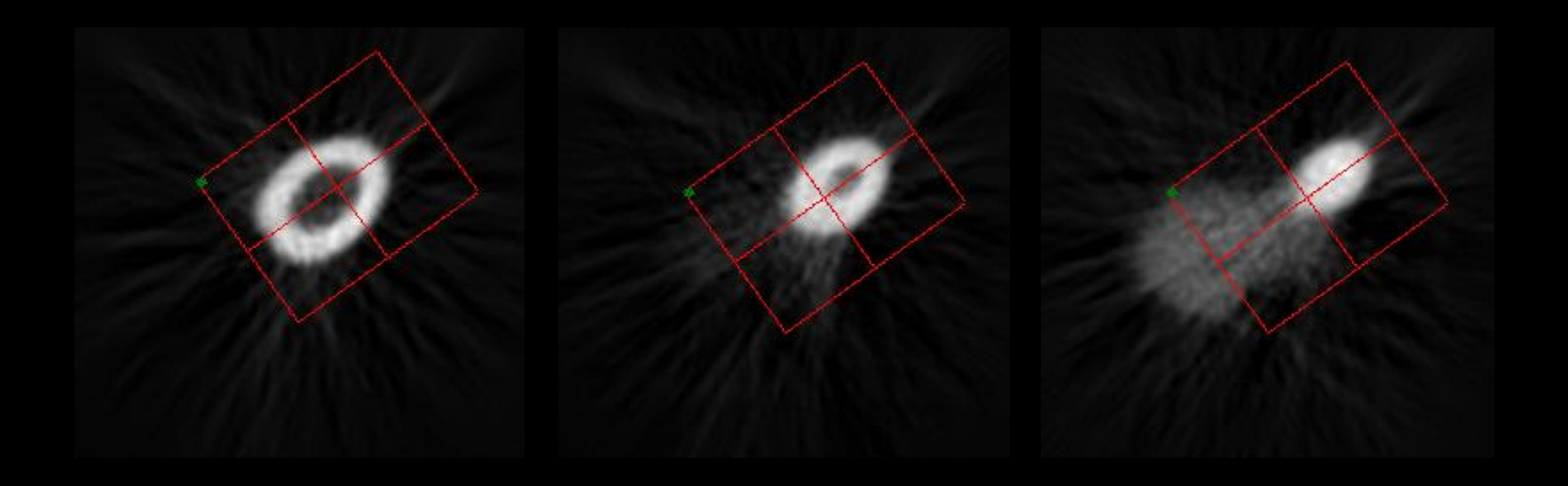

ROI設定完了後、「TrimingXY」ボタンを押して 断面の切りなおしを行う。また、「Set ROIXZ」 ボタンを押してROIの初期化を行う。

「SliceXZ」を変化させ、左下の画像において心 軸の分かるスライスを探す。

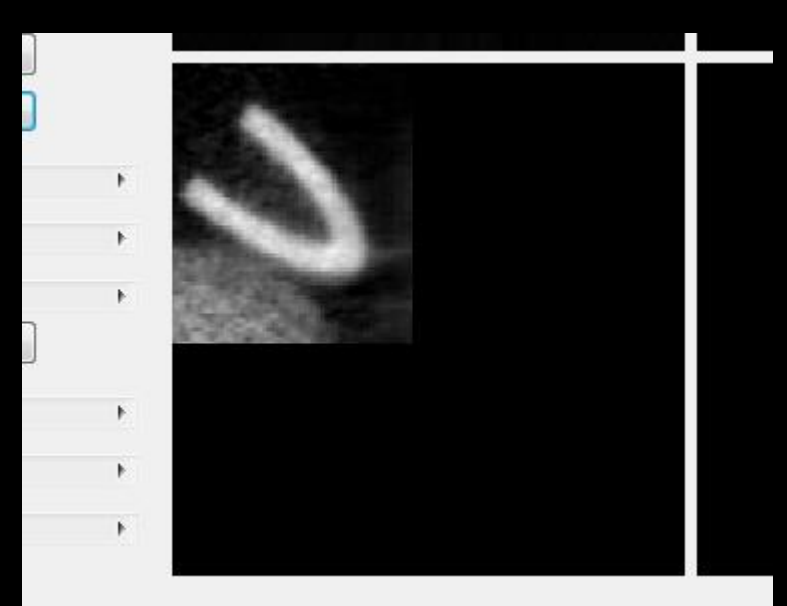

#### 左下の画像をクリックし、心底部から心尖部にか けてドラッグする。

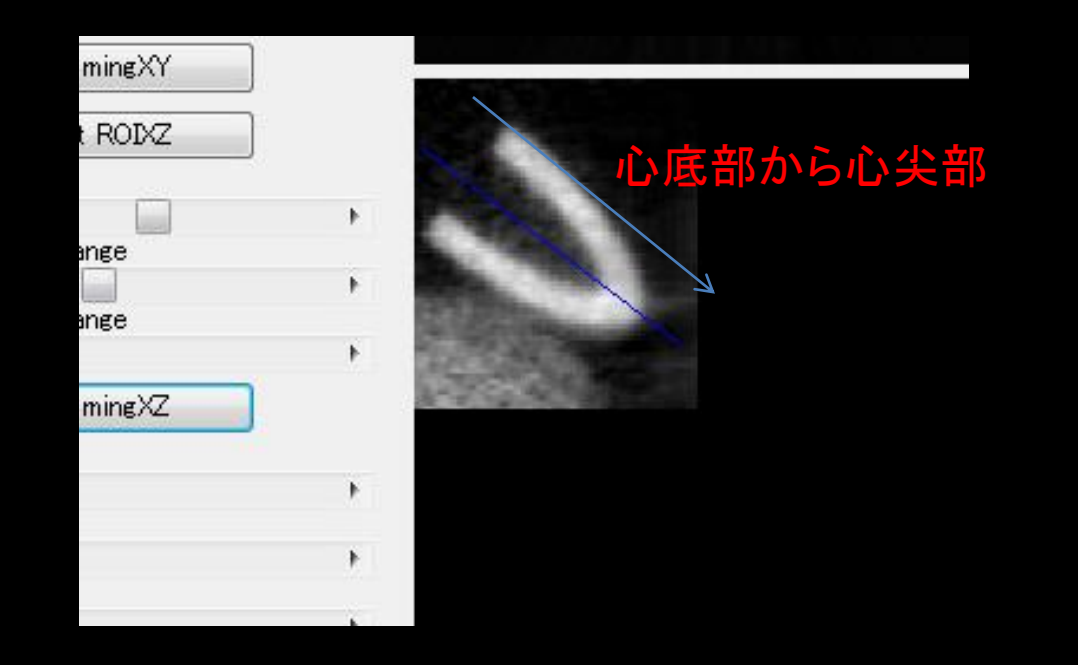

#### 間違った場合は再度「Set ROIXZ」を押しやり直す。

「ROIXZ Xrange」、「 ROIXZ Yrange」を変化さ せROIの大きさを調節する。また、ROIをドラッ グし適切な位置に配置する。

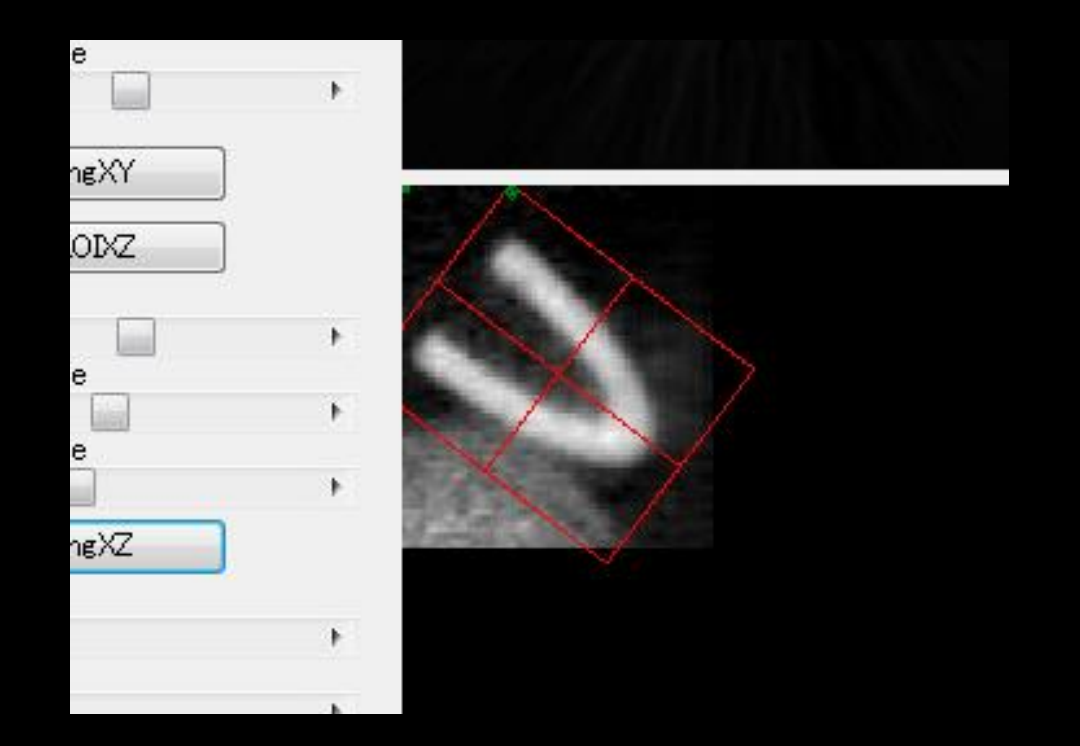

#### 再度、 「SliceXZ」を変化させて心臓全体がROI 内に入っている事を確認する。

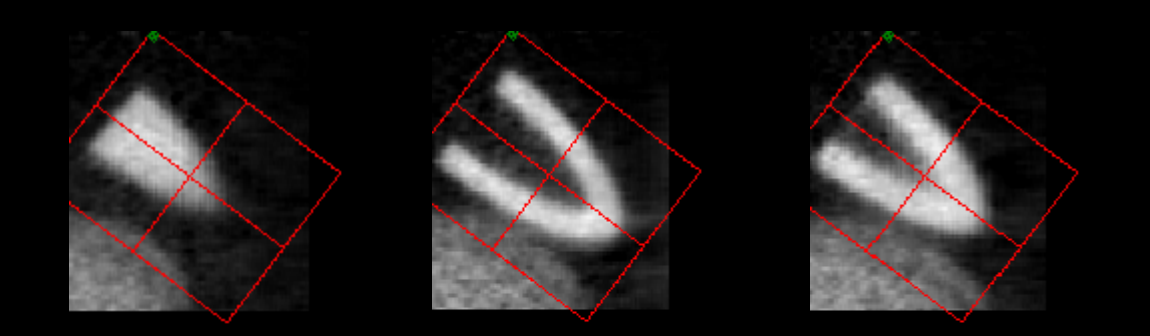

### ROI設定完了後、「TrimingXZ」ボタンを押して断面 の切りなおしを行う。「vertical」、「horizontal」、 「short axis」を変化させるとそれぞれの心軸断面 が得られる。

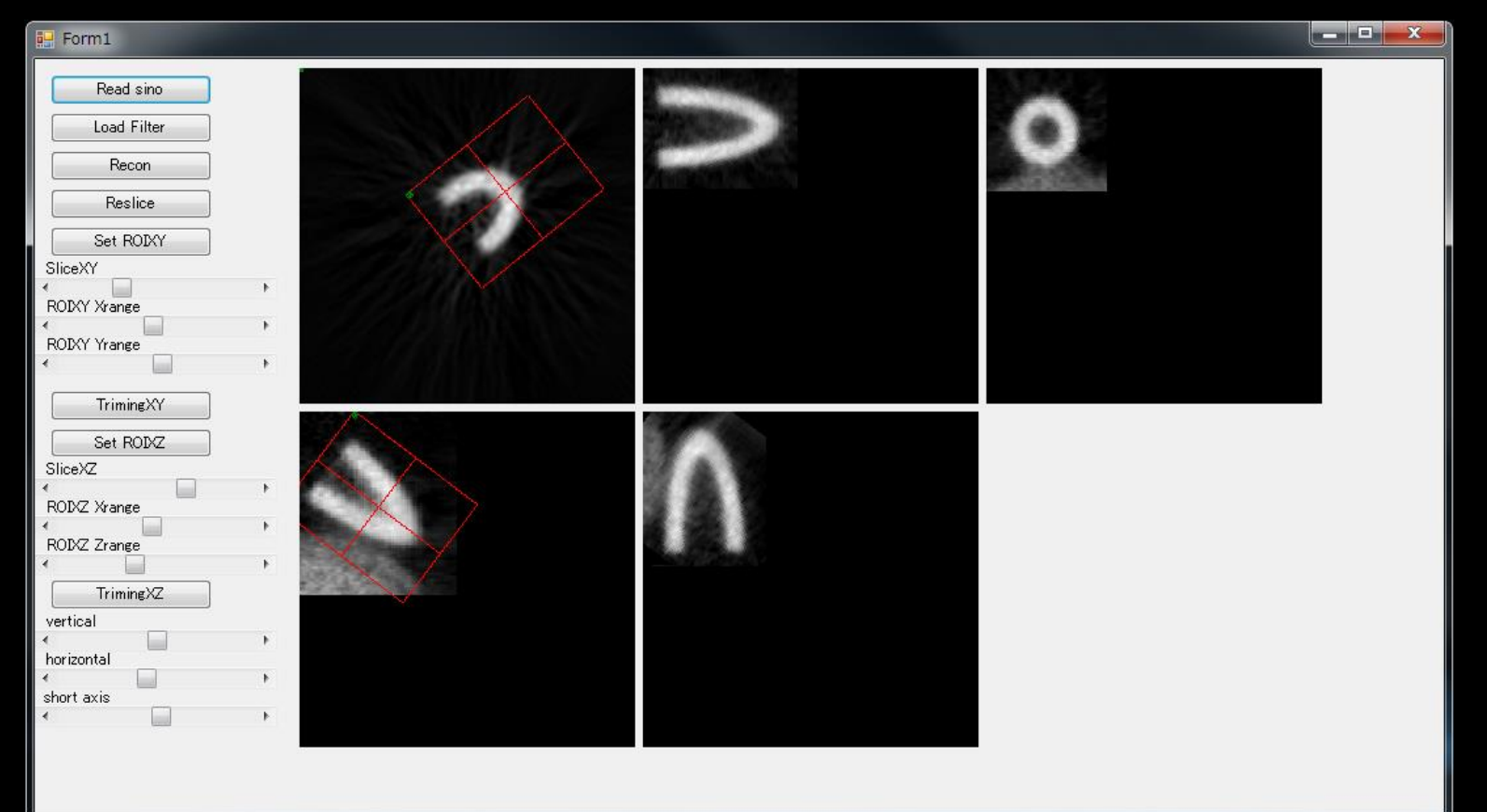